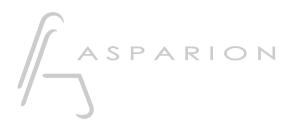

# Manual

# D400

D400<sup>™</sup> D400<sup>₽</sup>

# Content

| Scope of supply 2                    |
|--------------------------------------|
| Term definition                      |
| Positioning                          |
| Connecting                           |
| Connect elements                     |
| Installation7                        |
| Asparion Configurator                |
| Recommended system requirements      |
| OS X                                 |
| Windows                              |
| Use and possible settings10          |
| Extensions                           |
| Activate extensions on device11      |
| Activate extensions in DAW program11 |
| Arrange extensions                   |
| Preset                               |
| Choose preset                        |
| Add preset                           |
| Double click                         |
| EQ15                                 |
| LED rings                            |
| Vol/Pan16                            |
| North/South                          |
| Compatibility                        |
| DAW program                          |
| Operating system                     |
| USB connection                       |
| Expression pedals                    |
| Miscellanious                        |
| Other questions                      |
| Safety instructioins                 |

# Scope of supply

The following parts are included in the scope of supply respectively:

# D400<sup>T</sup>

- D400<sup>T</sup>
- USB connection cable
- Quickstart guide

# D400<sup>F</sup>

- D400<sup>F</sup>
- Extension link cable
- Power supply
- Power cable
- 3 connection screws
- Quickstart guide

# Accessories

- USB drive with manual
- Long Extension Cable (1 Meter / 3 feet)

# **Term definition**

#### DAW

Digital Audio Workstation (DAW, DAW program) describes the software that can be controlled with the D400. In most cases this is software for music production but the term is also used here for other similar software like for video or lighting.

#### MIDI

Musical Instrument Digital Interface is the interface by which the D400 communicates. Besides the MIDI cables which were widely spread in the past, MIDI commands can also be transmitted over USB like the D400 does. In your DAW program the D400 appears as a normal MIDI device.

# Positioning

Please note the following hints:

- To allow best functionality you should place the device on a planar surface.
- With the optional long extensions link cable, it is for example possible to place one part of the device on the left and the other part on the right side of your keyboard. If you do not want that you can screw the elements together with the 3 included screws.

4

# Connecting

- 1. First, connect the elements with the extension link cable as shown below. The order in which you connect the elements or which extension connectors you use does not matter.
- 2. Afterwards, connect the power supply to the device and plug it in a socket.
- 3. Finally, connect the USB cable with your computer.

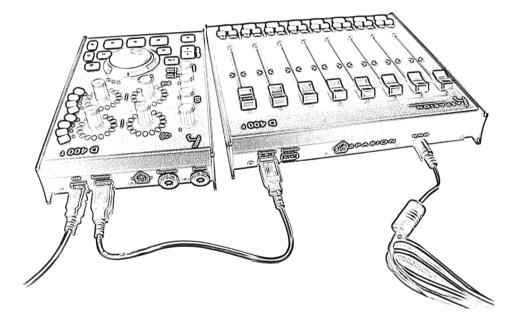

Attention! The connectors for the extensions are no USB connectors. You must never plug in another device there or connect the extension link cable to your computer.

# **Connect elements**

With the 3 included screws you can connect the single elements. The order in which you connect the elements is up to you. There is no need to screw the elements together if you do not wish to.

The required screw driver is a PHO cross slot. The screws should be tightened only slightly.

Attention! You should not put the screws in until all elements are on the same surface. As soon as all elements are connected you must not lift them anymore because there is a risk that the elements break apart.

6

en

# Installation

#### Windows

As soon as you plug your device in your Windows computer for the first time, the following dialog will appear:

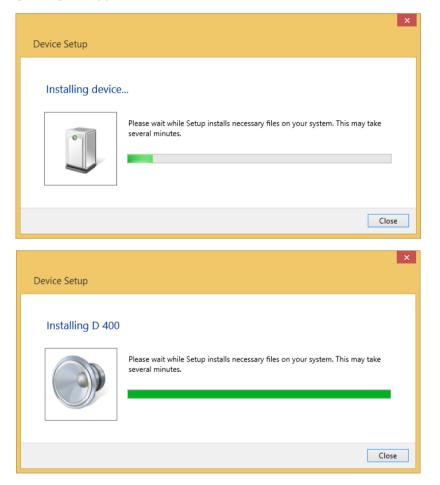

Please wait for a few minutes until the dialog closes by itself.

Now your device is ready for use.

en

#### OS X

You can use your device a few seconds after plugging it in. To check if everything is connected correctly, follow these steps:

- 1. Go to Applications -> Utilities -> Audio MIDI Setup
- 2. In the menu bar click **Window -> MIDI Studio**

| Ś. | Au | udio N | IDI Set         | tup             | Edit  | View       | Window | Help        |               |           |             |            |      |
|----|----|--------|-----------------|-----------------|-------|------------|--------|-------------|---------------|-----------|-------------|------------|------|
|    |    |        |                 |                 |       |            |        |             |               |           |             |            |      |
|    |    |        |                 |                 |       |            |        |             |               |           |             |            |      |
|    |    | • •    | •               |                 |       |            |        | MIDI Studio |               |           |             | _          |      |
|    |    |        | $\nabla$        | De              | fault |            | \$     | umum        | umum          |           | and an      |            | ?    |
|    |    | lco    | n Size          |                 | Co    | nfiguratio | n      | Add Device  | Remove Device | Show Info | Rescan MIDI | Test Setup | Help |
|    |    |        |                 |                 |       |            |        |             |               |           |             |            |      |
|    |    |        | D 4             | 00              |       |            |        |             |               |           |             |            |      |
|    |    |        |                 |                 |       |            |        |             |               |           |             |            |      |
|    |    |        | and the second  |                 |       |            |        |             |               |           |             |            |      |
|    |    |        |                 |                 |       |            |        |             |               |           |             |            |      |
|    |    |        | $\nabla \Delta$ | $\nabla \Delta$ |       |            |        |             |               |           |             |            |      |
|    |    |        |                 |                 |       |            |        |             |               |           |             |            |      |
|    |    |        |                 |                 |       |            |        |             |               |           |             |            |      |
|    |    |        |                 |                 |       |            |        |             |               |           |             |            |      |
|    |    |        |                 |                 |       |            |        |             |               |           |             |            |      |
|    |    |        |                 |                 |       |            |        |             |               |           |             |            |      |
|    |    |        |                 |                 |       |            |        |             |               |           |             |            |      |
|    |    |        |                 |                 |       |            |        |             |               |           |             |            |      |
|    |    |        |                 |                 |       |            |        |             |               |           |             |            | 10   |

#### Common

How you use this device in every single DAW program is described in the respective manual which you can find in the same spot as this one.

After plugging in the device you have to restart your DAW program.

# Asparion Configurator

This program is not necessarily required. With it you can change various options on the device or add support for programs that are not available ex works.

#### **Recommended system requirements**

- Windows Vista, 7, 8, 10 or higher with .Net Framework 4.5.1 or OS X 10.11 or higher
- 100MB free disk space
- Intel i3 with 4GB RAM

#### OS X

#### Installation

Double click on the installation file "Asparion Configurator Installation.dmg" and then on the newly generated folder "Asparion Configurator Installation". In the following window drag the app icon to your programs folder.

#### Pay attention to the license agreement in the program folder.

If you see a security warning which doesn't allow you to install or open the app, go to **System Preferences->Security & Privacy** and select **Anywhere** temporarily

#### Uninstallation

To remove this program from your Mac, go to "Applications" and drag the app to the trash.

#### Windows

#### Installation

Start the installation file "Asparion Configurator Setup.exe" by double clicking and follow the instructions.

#### Uninstallation

To remove this program from your computer, go to "Control Panel->Uninstall a program" and follow the instructions.

#### Use and possible settings

How to use the program is described exactly in the program itself. Just open the program and everything else will fall in place.

Everywhere in the program you can find small question marks: 1. If you put the mouse over these symbols you will receive detailed information on these settings.

#### en

## Extensions

#### Activate extensions on device

The first D400<sup>F</sup> extension is activated by default. If you want to use more extensions, please follow these steps:

- Keep the three buttons 1 2 C pressed for about 5 seconds until both the LED rings (Vol, Pan) start blinking.
- Now choose how many extensions you want to connect by rotating the lower encoder (Pan, 1 to 8).
- Confirm your selection by clicking the encoder.
- Hereupon you will see the installation dialog as shown in chapter "Installation" again.
- Afterwards you may need to restart your DAW program.

#### Activate extensions in DAW program

How to activate more than one extension is described in the respective manual.

In general, each extension will be displayed with a name like this as a separate MIDI device:

- In Windows:
  - MIDIIN2 (D 400), MIDIOUT2 (D 400)
  - MIDIIN3 (D 400), MIDIOUT3 (D 400)
  - MIDIIN4 (D 400), MIDIOUT4 (D 400)
  - MIDIIN5 (D 400), MIDIOUT5 (D 400)
  - MIDIIN6 (D 400), MIDIOUT6 (D 400)
  - MIDIIN7 (D 400), MIDIOUT7 (D 400)
  - MIDIIN8 (D 400), MIDIOUT8 (D 400)

en

- In OS X:
  - D 400 Port 2
  - D 400 Port 3
  - D 400 Port 4
  - D 400 Port 5
  - D 400 Port 6
  - D 400 Port 7
  - D 400 Port 8

# The extension can usually be activated in your DAW program the same way as your original device.

*OS X:* If you can't see another extension after following the instructions you should follow these steps:

- 1. Unplug the device from your Mac
- 2. Go to Applications -> Utilities -> Audio MIDI Setup
- 3. In the menu bar click Windows -> MIDI Studio
- 4. Select D400 and Remove device
- 5. Restart the Mac
- 6. Plug the device back in

#### Arrange extensions

- Plug only the power supply in the extension
- Keep the three buttons marked in red pressed for about 5 seconds until the eight "Select" buttons start blinking.
- Now you can assign a position number to every extension by clicking the equivalent "Select" button. The button on the left leads to number one etc. You

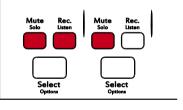

should make sure that you use every number only once!

 After that you can connect all extensions with their link cables to the previous ones.

# Preset

Through the preset you can define how the device behaves. Thereby it is possible to use the device with a lot of different programs. The single presets can be adjusted with the Asparion Configurator.

#### **Choose preset**

To choose a preset, keep the three buttons 1 2 pressed for about 5 seconds until both the LED rings (Vol, Pan) start blinking. Now select which preset you want to use by rotating the upper encoder (Vol). Confirm your selection by clicking the encoder. Which preset is saved to which number can be seen on the included sheet or if you have changed anything you can see it in the Configurator.

#### Add preset

If you are missing a preset ex works you can add this with the Configurator. To do that open the Configurator and choose a preset which you want to override. Then click on **Misc** and choose **Import**.

# **Double click**

It is possible to activate a double click on every push button. If you press the button two times in a short period of time you can execute a different action than by pressing only one time. A double click on the encoders is also possible.

The labeling on the device shows the action for a double click in small letters and the action for a single click in big letters.

Attention: If you activate the double click there will be a small delay on each single click!

14

There are four rotary encoders with which you can control a common EQ. Through the shift button you can change the function of the encoders. In the Configurator you can choose between different modes of the shift button.

In the default mode you can rotate the encoder in normal or in pressed state. The function of the encoder in pressed state can be taken from the small labeling, in normal state from the big labeling.

Upon request the mode can be changed in the Configurator to one that will toggle between all tree EQ functions. This will disable the "push and rotate" function.

Attention: Not all DAW programs support controlling the EQ with an external controller.

# LED rings

With the Configurator you can change the appearance of the LED rings. The LEDs can be activated in half or full steps. Moreover, the display shape can be selected.

#### Vol/Pan

Like with the EQ you can also rotate these encoders in normal or pushed state. As soon as you push an encoder down the display will change to the function of the pushed state.

#### North/South

In addition to the normal and pushed rotation you can choose between four different functions for each ring. The buttons 1 to 8 allocate the encoder to the respective function. The button of the selected function glows bright, whereas the function of the pushed function glows only slightly.

Attention: This functions are not activated in every DAW program by default. You can activate them if necessary with the Configurator.

# Compatibility

#### DAW program

To ensure complete compatibility with a DAW program the manufacturer has to directly support the device. Unfortunately, many software manufactures do not take care of this at all or it takes a lot of time. That's why there might be a few small compatibility issues and it may be possible that some functions are not supported. The exact compatibility list can be viewed on our website.

Normally the compatibility is not an issue if the program supports configuration of all single keys and encoders. Problems may arise if the program only supports a few specific devices and does not allow any configuration beyond that.

However, many VST plugins support remote control trough MIDI controllers. This function is independent of the actual DAW.

#### **Operating system**

This device uses the standardized MIDI USB protocol. Therefore, it is in theory compatible with every operating system and should work without any problem, e.g. Windows and Mac OS. However, the not necessarily required software "Asparion Configurator" is only available for some specific operating systems. A list of all systems can be viewed on our website.

#### **USB** connection

#### We recommend operating the device on a USB 2.0 port.

*In most cases it will also work on a USB 3.0 port or higher. Unfortunately, the first USB 3.0 devices were not that sophisticated which is why there may arise some problems.* 

#### **Expression pedals**

The device is compatible with most expression pedals. Many pedals have a built-in switch with which the connector pin assignment can be changed. With all other pedals you should check that the pedal is described as compatible to Yamaha or Korg.

18

# **Miscellanious**

All trademarks and brand names mentioned in connection to this device are property of the respective companies.

Whenever the word "Mackie" is mentioned in soft- or hardware in any way it is supposed to describe the compatibility to Mackie.

Asparion is not liable for any damage on soft- or hardware or financial losses that arise from using one of our devices or programs.

#### Other questions

If you have questions that are not answered in this manual, please do not hesitate to contact us. We will solve your problem asap.

# Safety instructioins

Never use this device unattended.

Never get into a position in which you could harm yourself with the device.

If the device does not function properly anymore, immediately remove all cables and have your device checked.

Keep the device out of reach for children.

Do not open the device. There is danger of electric shock.

er

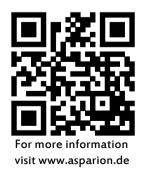